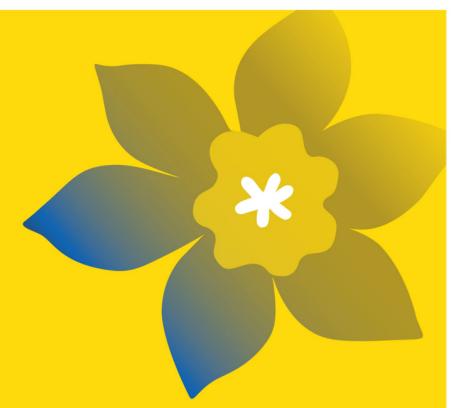

# **CCS** Research Training Award for Postdoctoral Fellows (RTA-PDF-24)

**Canadian Cancer Society** 

Full Application Guide January 2024 Version 1

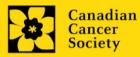

#### **Important dates:**

Full application due date: March 20<sup>th</sup> , 2024

Results announcement: August 2024

Anticipated funding start date: September 1, 2024

#### To apply:

Visit <u>EGrAMS</u> to access the application form.

Applications must be submitted online by 5:00 pm EDT/EST.

#### **Questions?**

Contact CCS research staff at research@cancer.ca

# Research Training Award for Postdoctoral Fellows Program Synopsis

The purpose of this funding program is to support growth and innovation in the next generation of diverse cancer researchers across Canada at the master's, PhD, and postdoctoral levels. Our Research Training Awards seek to build inclusive capacity in cancer research and recognizing this, we support Black\* and Indigenous\* applicants to apply for this opportunity. Other eligible scholars in training are also welcome to apply. This program will support individuals in conducting cancer related research while fostering long term connections with Canada's cancer research ecosystem through a combination of exposures to other disciplines, knowledge translation. mentorship engagement and opportunities.

The next generation of cancer researchers is a critical component for growth and innovation in cancer research. One call to action for the <u>Canadian Cancer Research Alliance</u> is to develop initiatives to build a diverse cancer researcher workforce and to look for ways to improve supports offered to trainees. CCS and its partners are working to develop and implement a new, holistic system of funding and support for trainees at the master's, PhD and postdoctoral levels. This opportunity will support cancer research training and foster innovation in cancer research through a comprehensive approach including mentorship, training and knowledge-sharing.

#### Specific Objectives:

1. To support the next generation of cancer researchers across Canada and foster long term connections within the cancer research ecosystem

2. To build capacity in the cancer research system through an equity seeking lens and to foster a more inclusive research environment

3. To fund a diverse group of trainees across a range of training levels and cancer research areas

4. To enhance the training experience and innovation in cancer research through exposure to other disciplines, knowledge translation, engagement and mentorship opportunities

Click <u>here</u> for the full program description.

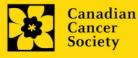

# **Application Guide**

Three easy steps:

- 1. Add signing authorities and references
- 2. <u>Complete your application</u>
- 3. Validate and submit your application

Additional resources:

- Appendix A: <u>Troubleshooting</u>
  - Host Institution field is empty or incorrect, and lookup button does not work
  - o Delete an application
  - o <u>Budget error during validation</u>
- Appendix B: <u>Understanding the application interface</u>
- Appendix C: Assign participants access to your application
- Appendix D: <u>Update your profile</u>
- Appendix E: <u>Guidance document for RTA applicant referees</u>
- <u>Other helpful documents for applicants</u> including how to create a new user profile in EGrAMS and CV templates.

Note:

- Each applicant can submit only one application in this competition.
- Only one applicant per lab (Supervisor/Co-Supervisor) will be accepted to submit an application. If a principal investigator wishes to nominate multiple candidates from Black and Indigenous backgrounds at the same level, we encourage them to reach out at research@cancer.ca.
- Applicants must be Canadian citizens, permanent residents, or First Nations, Inuit or Métis, OR must hold a valid work permit for the duration of the award. For the latter circumstance, the support requested can only be offered during the period of validity of a work permit.
- Applicants cannot hold a position at an institution and must maintain their status as postdoctoral fellows throughout the period covered by the fellowship. They must devote the majority of their time to the proposed research project throughout the period covered by the fellowship.
- A (non-competitive) abstract registration is mandatory in order to submit a full application.
- Substantive changes to the full application that significantly alter the overall goals and aims
  of the proposal relative to the abstract registration are not permitted.
- Applicants will be notified when the full application is available to complete.

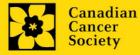

# STEP 1: Add signing authorities and references

All applications require sign-off by the Head of the Department and by the executive signing authority from the institution where your research will be undertaken. If funds are to be distributed by a separate institution, sign-off is also required from the executive signing authority for the finance institution. More details are found in the signing authorities tipsheet.

Provide the name and email address of your signing authorities and references to allow EGrAMS to generate an automated email containing a link to the relevant page of your application.

The system will send the email when you click the Notify checkbox (step 2-5).

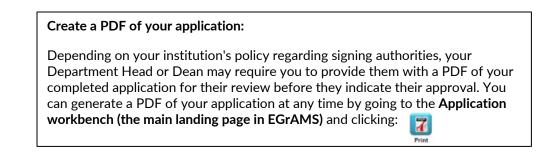

- 1. Ensure that CCS Research Training Award for Postdoctoral Fellows 2024 is selected in the Application workbench (RTA-PDF-24).
  - If it is not, click the program name on the left under *Programs with Applications in progress*.
- 2. Complete the forms under the **Signatories and references** section by providing the titles, names, institutions and email addresses of your references, Head of Department/Dean, Executive Authority Research Host and (if applicable) Executive Authority Finance Host signatories.

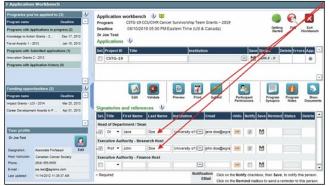

**Note:** manually enter 'not applicable' or 'other' in the institution section of EGrAMS for community member/patient/caregiver references.

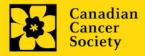

3. Click the **\*\*\*** button under the **+Info** heading and complete the **Reference Additional Info** window for **Department**, **Position/Title** and **Phone**:

| Funding opportunitie       | s (4)           | į,         | I          | Reference Add            | litional Info      |              |              | 27            |      |         |         | 5       |
|----------------------------|-----------------|------------|------------|--------------------------|--------------------|--------------|--------------|---------------|------|---------|---------|---------|
| Program name               | Dead            | line 🔺     |            | Name: Ja                 | ane Doe            |              | Submit       | Participant   |      | rogram  | Program | Show    |
| Knowledge to Action Grants | - 2 Dec         | 17, 2012   |            |                          |                    |              | 1            | Permissions   | S    | ynopsis | Notes   | Documen |
| Innovation Grants 2 - 2013 | Feb             | 15, 2013   | Si         | Relationship to<br>you : |                    |              |              |               |      |         |         |         |
| Impact Grants - LOI - 2014 | Mar             | 25, 2013   | s          | Department :             | Biochemistry       |              | Email        | +Info. Notify | Save | Remind  | Status  | Delete  |
| Career Development Award   | s in P Apr      | 01, 2013 💌 | R          | Position/Title :         | Head of Department | 4            |              | _             |      |         |         |         |
| Your profile               |                 |            | <b>.</b> [ | Phone :                  | (604)555-5555      |              | ane.doc@egre |               |      |         |         |         |
| Dr Joe Test                |                 |            |            | Notify Date :            |                    |              |              |               |      |         |         |         |
| Designation : Associa      | te Professor    | Edit       |            |                          |                    | ✓ OK X Close |              |               |      |         |         |         |
| Host Institution : Canadi  | an Cancer Socie | ty         | L          |                          |                    |              |              |               |      |         |         |         |
|                            |                 |            |            |                          |                    |              |              |               |      |         |         |         |

4. **IMPORTANT:** Ensure that the **Notify** checkbox is checked.

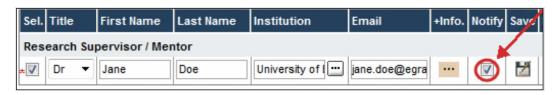

- When the Notify checkbox is selected, EGrAMS will send an automated email to your signatory as soon as you click 🛃 .
- The email will contain a unique URL that will grant access to the relevant section of your application for each contact.

Automated email delivery to your signing authorities:

The email notification is sent out as soon as you click the **Save icon**. If you want to notify them at a later time, make sure that the **Notify** option is unchecked. When you are ready to notify them, follow these steps:

- 1. Return to the **Application workbench** screen.
- 2. Click the **Notify** button.
- 3. Click the **Save** icon.
- 5. Click 🛃 to save your entry. An email containing a unique URL for access to the signing authority sections of your application will be sent out to your contacts immediately.

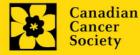

#### Monitoring status / sending reminders:

To see if your contacts have completed the signing authority sections of your application by following these steps:

- 1. Return to the **Application workbench** screen.
- 2. Check the **Status** column. (It will display either "Pending", "Work In Progress" or "Complete".)

| First Name | Last Name | Institution | Email                | Notify | Status  | Remind  | +Info |
|------------|-----------|-------------|----------------------|--------|---------|---------|-------|
| Jane       | Doe       |             | jane.doe@hotmail.com |        | Pending | Della C |       |
|            |           |             | Check the            | Stat   | us      |         |       |

#### Send a reminder email:

If your contacts have not yet completed their portion of your application, you can re-send the email notification by clicking on the  $\stackrel{1}{\underline{d}}$  button.

| First Name | Last Name | Institution | Email                | Notif | Status  | Remind | +Info |
|------------|-----------|-------------|----------------------|-------|---------|--------|-------|
| Jane       | Doe       |             | jane.doe@hotmail.com | n 🖌   | Pending |        |       |
|            |           |             |                      |       |         | *      |       |
|            |           |             | Click to re-send     |       | II make | leatio |       |

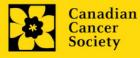

# **STEP 2: Complete your application**

#### I. Access the application

- 1. Log in to <u>EGrAMS</u> to access the home screen/Application workbench.
- 2. Ensure that **CCS Research Training Award for Postdoctoral Fellows 2024** is selected in the workbench (RTA-PDF-24).
  - If it is not, click the program name on the left under *Programs with Applications in progress*.
- 3. Click the button to access the application:

| Application Workbench             | h            |            |      |            |              |                 |                |         |               |          |          |            |                  | /                 |
|-----------------------------------|--------------|------------|------|------------|--------------|-----------------|----------------|---------|---------------|----------|----------|------------|------------------|-------------------|
| Programs you've applied to        | (2)          | <b>i</b> ) | App  | lication v | vorkbench    | (i) 10          |                |         |               |          |          |            |                  |                   |
| Program name                      | Deadline     | -          |      | gram       |              | ravel Awards 1  | - 2013         |         |               |          |          |            |                  | <u> </u>          |
| Programs with Applications in pro | ogress (2)   |            | Dead |            | 01/15/2013   | 05:00:00 PM Ea: | stern Time (US | & Cana  | ada)          |          |          | Get<br>Sta | ting FAQ<br>rted | Exit<br>Workbench |
| Knowledge to Action Grants - 2    | Dec 17, 2012 |            |      | oe Test    | (1)          |                 |                |         |               |          |          |            |                  |                   |
| Travel Awards 1 - 2013            | Jan 15, 2013 |            | Арр  | lications  | (į)          |                 |                |         |               |          |          |            |                  |                   |
| Programs with Submitted applicat  | tions (0)    |            | Sel. | Project ID | Title        |                 | Ins            | titutio | n             |          | Save     | Status     | Delete Erre      | ors App. 🖆        |
| Programs with Application history | y (0)        |            |      | TRV13-1    |              |                 |                | /       |               |          | ) 🛃 [    | APP - P    | ×                | ۲                 |
|                                   |              |            |      |            |              |                 | /              |         |               |          |          |            |                  |                   |
|                                   |              |            | 1    |            |              |                 |                |         |               |          |          |            |                  | -                 |
|                                   |              |            | -    |            |              |                 |                | (TRA)   |               |          |          |            |                  |                   |
| Funding opportunities (3)         |              | <u>÷</u>   | 1    |            | ( 🔺 )        |                 |                | 7       | <b>~</b>      | 27       |          |            |                  | 3                 |
| Program name                      | Deadline     |            |      |            | Edit         | Validate        | Preview I      | Print   | Submit        | Particip |          | Progra     |                  | Show              |
| Innovation Grants 2 - 2013        | Feb 15, 2013 |            | C1-  |            | ind referer  | nces 😲          |                |         | 1             | Permiss  | ions     | Synops     | iis Notes        | Documents         |
| Impact Grants - LOI - 2014        | Mar 25, 2013 |            |      |            |              | 1               |                |         |               |          |          |            |                  |                   |
| Career Development Awards in P    | Apr 01, 2013 |            | Sel. | Title      | First Name   | Last Name       | Institution    |         | Email         | +Info. I | lotify S | ave Rem    | ind Status       | Delete 📤          |
|                                   |              | -          | Res  | earch Supe | ervisor / Me | ntor            |                |         |               |          |          |            |                  |                   |
| Your profile                      |              |            | *    | Dr         | Jane         | Doe             | University o   | f I 😶   | jane.doe@egra | •••      | 1        | 2          | Pending          | ×                 |
| Dr Joe Test                       | <b>_</b>     |            |      |            |              |                 | _              |         |               |          |          |            |                  |                   |

4. Click on the background tab to begin.

#### II. Enter details of your application

#### Understanding the application interface:

For assistance with the application interface (how to navigate through the application, interpret help files and instructions, save/validate your content, upload and attach supporting documentation, etc.) consult <u>Appendix B:</u> <u>Understanding the application interface.</u>

#### Format for document attachments:

With the exception of appendices, document attachments (e.g. CVs, figures, tables and charts, etc.) **must be submitted in PDF format, and must not exceed 5 MB** in size. The system will reject documents that do not meet these standards.

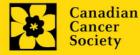

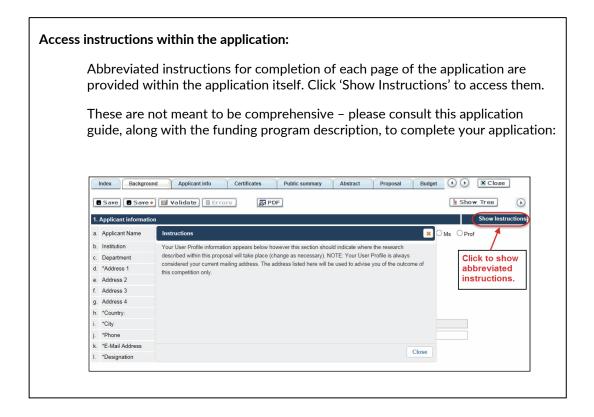

Language: Complete the entire application in one language only.

For applications submitted in French, please note that all review panels are conducted in English, and French language reviewers will be secured as required. Applicants submitting in French are required to provide the names of at least 5 potential impartial reviewers who are able to review in French and have the necessary expertise to critically evaluate the application.

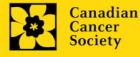

# III. Quick links to page-by-page instructions

#### Background

- 1. Applicant information
- 2. Project information
- 3. <u>Supervisor(s)</u>

#### **Applicant Info**

- 4. Program details
- 5. Justification for career interruptions

## **Curriculum Vitae**

6. Applicant CV

#### Additional Information

7. Additional Information

#### Certificates

8a. <u>Human embryonic stem cells involvement</u>8b. Status of SCOC approval for each institution

#### **Public Summary**

9. Public Summary

#### Abstract

10. Scientific Abstract

11. <u>Keywords</u>

#### **Experience Statement**

12. Experience Statement

#### Proposal

- 13. <u>Proposal</u>
- 14. Tables, graphs, charts and associated legends
- 15. Key Milestones and Expected Timelines
- 16. <u>Sex, gender and diversity</u>
- 17. Disclosure of commercial or conflict of interest related to this application
- 18. Knowledge Sharing Plan

#### Professional development plan

- 19. Cross-disciplinary training
- 20. Proposed mentorship plan
- 21. Mentor statements
- 22. Career plans and leadership skills and activities

#### Budget

- 23. Budget request
- 24. Budget summary

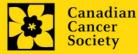

# Other funding

25. <u>Other funding declaration</u>26. <u>Awards Declaration</u>

#### **Review panel**

27. <u>Panel</u>

28. Reviewer recommendations

29. Reviewer exclusions

#### Tracking

- 30. Research tracking information
- 30a. CCS Research Goals
- 30b. <u>Research focus</u>
- 30c. <u>Clinical trial</u>
- 30d. Relevant cancer population
- 30e. Underserved populations
- 30f. Research subject
- 30g. <u>Cancer site relevance</u>
- 30h. Common Scientific Outline (CSO)

#### **Release form**

31. Release form

#### **Head of Department**

32. Head of Department/Dean confirmation

#### **Executive authority – research host**

33. Executive authority of the host research institution

#### **Executive authority – financial host**

34. Executive authority of the host finance institution

#### References

35. References

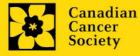

# BACKGROUND

#### 1. Applicant

The contents of this page will be pre-populated from your user profile.

#### 2. Project

**Project name:** The title entered when the application was created is indicated. Please avoid typing in ALL CAPS.

**Financial Institution:** If the institution responsible for administering grant funds is different from the institution hosting your research, use the <u>...</u> button to locate the financial institution.

**Project date:** The start and end dates must match the program funding period of September 1, 2024. Postdoctoral Fellows can apply for a one- to three-year award. Indicate an end date of August 31, 2025, 2026 or 2027.

**Amount of funds requested:** This figure will default to 0. Please enter the requested amount for this project. At the full application stage, this figure must match the total calculated budget for your application - the total calculated budget is viewable on the Budget Summary page within the Budget section.

Note:

- The total award maximum is \$223,000. Up to \$71,000 per year for a minimum of 1 year and up to 3 years, plus a maximum training budget of \$10,000 (pro-rated to the duration of the award selected).
- The salary rate aligns with the number of years of postdoctoral experience at the RTA-PDF start date (September 1, 2024): \$65,000 for fellows in year 1 of their postdoctoral fellowship, \$68,000 for those in year 2 and \$71,000 for those in year 3.

| Index Background Applicant info Certificat                                                | tes Public summary                    | Abstract Proposal                   | Budget                                                 | Close                   |
|-------------------------------------------------------------------------------------------|---------------------------------------|-------------------------------------|--------------------------------------------------------|-------------------------|
| 🛢 Save 🕽 Save 🔶 🖼 Validate 🗏 Errors 🛛 🐺 P                                                 | DF                                    |                                     | (                                                      | Show Tree               |
| 2. Project information                                                                    |                                       |                                     |                                                        | Hide Instructions       |
| The title entered when the application was created is indicated. Please enter<br>updated. | er the FULL title of your research pr | oject if it is not complete. In add | lition, ensure the end                                 | date of your project is |
| a. Project Title                                                                          | Grant application                     | use the button to                   | Indicated No,<br>Iookup<br>Indicate the<br>Institution | ×                       |
| b. Is Financial Institution the same as the Research Institution?                         | O Yes OND                             | name                                | msuuuon                                                |                         |
| c. If No, provide Financial Institution name                                              |                                       |                                     |                                                        | · · · · ·               |
| d. Project Start Date (mm/dd/yyyy)                                                        | 2/1/2013                              | End Date (mm/dd/yyyy)               | 1/31/2018                                              |                         |
| e. Amount of Funds Requested                                                              | 0.00                                  | Project Cost                        | 0.00                                                   |                         |
| Enter the total budget amount reques the calculated amount in the Budget                  |                                       |                                     |                                                        |                         |

Language: Complete the entire application in one language only.

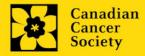

For applications submitted in French, please note that all review panels are conducted in English, and French language reviewers will be secured as required. Applicants submitting in French are required to provide the names of at least 5 impartial reviewers who are able to review in French and have the necessary expertise to critically evaluate the application.

3. \*Supervisor(s)

\*In addition to information about your supervisor(s), this section of the application includes mandatory information about your institution's financial officer.

**EGrAMS Login:** Add participants by first searching for their user profile using the button. The form will be auto-populated from the data in their user profile. If they are not in the system, enter the required information into the form.

Note: You can give others (anyone with an EGrAMS profile) access to your application, and set their permissions according to their role. See <u>Appendix C</u> for instructions.

**Searching for users in the system:** In the lookup box, enter the full, correct email address associated with the participant's system profile:

|    | User | -           | 1. (Imcdonald@canc |                                                  |
|----|------|-------------|--------------------|--------------------------------------------------|
|    | Reco | rd Count :  | ookup (© Reset     | Rage 1 of 1                                      |
|    |      | UserName    | Name               | Agency                                           |
| 3. | Ø    | Imcdonald   | Lindsay McDonald   | Canadian Cancer<br>Society Research<br>Institute |
|    | 1.   | Enter full, | correct e-mail ad  | dress                                            |
|    | 2.   | Click Loo   | kup                |                                                  |
|    | 3.   | Click che   | ckbox to add use   | r as a participant                               |

Provide full addresses, including department name/affiliation, for each participant to ensure proper identification of conflicts of interest during the peer review process.

# **Financial Officer**

Provide the name and email address of your institution's financial officer who would be responsible for the administration of this research grant, and to whom all correspondence about the accounting should be sent. Once the name is entered, the mailing address will auto-populate. (Note that this is a mandatory requirement; all applications must include a financial officer.)

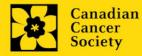

# Supervisor(s)

Enter the name(s) and contact information of your supervisor(s) by first searching for their user profile (see above). Note that (primary) supervisors must hold an eligible academic position at a Canadian university. Up to two supervisors can be listed.

Supervisor(s) must provide a CV, following the format located in the template section of the CCS <u>website</u> and naming convention outlined in <u>Biographical sketch template</u> (academic participants). Do not exceed 5 pages per person. Note: Financial officers do not require a CV.

# **APPLICANT INFO**

#### 4. Program details

Provide details of your program and university.

#### 5. Justification for career interruptions

Describe any special circumstances <u>including education and/or career obstacles, delays</u> <u>or interruptions</u> that may have impacted your academic career and research productivity. This includes but is not limited to parental leave, family or caregiving responsibilities, part-time studies related to paid work requirements, etc. If not applicable, please indicate this.

Format:

- Limit the summary to 2500 characters (including spaces).
- The character count may be different when copying text from Word due to formatting see <u>tips</u> for formatting text in the rich text editor.

# CURRICULUM VITAE

# 6. Applicant CV

Please provide a copy of your CV using the template provided in the templates section <u>here</u>. **2 pages maximum in PDF format**.

Naming convention: Please use the following format [lastname\_firstname-CV]

Note: CVs that do not follow the guidelines will be removed from the application.

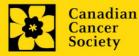

# 7. Additional information

This data helps us to understand the impact of our efforts to be more relevant to diverse applicants in our funding calls. This information is for administrative purposes only and will be hidden from reviewers.

# CERTIFICATES

# 8. a. Human embryonic stem cells involvement

Any applicant who proposes the creation or use of human embryonic stem cells, or proposes any research that would fall under the Federal Legislation or the CIHR Guidelines for Human Stem Cell Research, must clearly indicate this in this section. In the space provided, list the name of the institution(s) where human embryonic stem cell (hESC) work will take place. All relevant details related to the hESC work must be described in the proposal.

For additional guidance, see the <u>CCS stem cell policy statement</u>.

# 8. b. Status of SCOC approval for each institution

In the space provided, indicate the status of SCOC approval for each institution where hESC work will take place. A maximum of 1250 characters is permitted.

# PUBLIC SUMMARY

# 9. Public Summary

Please provide a plain language summary (abstract) of your project that will be shared with our patient/survivor/caregiver reviewers, donors and other stakeholders. Note that this summary should be understandable by someone who does not have a scientific background (i.e., Grade 8 reading level) and should not contain confidential information.

In your summary, please address the following questions:

- Why this work is important (rationale)? How will it impact people affected by cancer?
- The goal or purpose of the project (objectives/aims).
- The research plan (methods).
- The anticipated results and potential impact of the project.

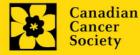

Format:

- Limit the summary to 2150 characters (including spaces).
- The character count may be different when copying text from Word due to formatting see <u>tips</u> for formatting text in the rich text editor.

# ABSTRACT

# **10. Scientific Abstract**

Describe the rationale (including how the project is meaningful to people affected by cancer), objectives/aims, methods, anticipated results and potential impact of the project.

Format:

- Limit the summary to **4200** characters (including spaces)
- The character count may be different when copying text from Word due to formatting see <u>tips</u> for formatting text in the rich text editor.

# 11. Keywords

Provide up to 10 specific keywords or descriptive terms that best describe the focus and approach of your project. Enter one keyword or term per line.

# **EXPERIENCE STATEMENT**

# **12. Experience statement**

Provide an experience statement to evaluate potential impact on cancer, answering the following 2 questions:

- Why am I the right candidate for this award?
- What do I envision as my (long-term) contribution to cancer research?

The experience statement should highlight lived experience, connection to or role in community, community engagement, volunteering with patients/healthcare, work experience and other meaningful experience and skills (such as life/knowledge journeys for Indigenous trainees).

If applicable, please describe any special circumstances including career obstacles and interruptions. This is an opportunity for you to leverage, expand on and/or complement the **Justification for career interruptions** section of your application.

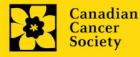

Applicants staying either in the same laboratory or under the supervision of their PhD supervisor(s) should clearly articulate why and how they will establish their own independence.

The experience statement should be written in non-technical language, and **not exceed 6000 characters**, including spaces. Note that the character count may be different when copying text from Word due to formatting – see <u>tips</u> for formatting text in the rich text editor.

# PROPOSAL

# 13. Proposal

Provide a detailed proposal including:

- Overall goal and aims of the research project, supporting evidence/rationale, guiding theoretical framework (if applicable).
- Study design, methods, evaluation/analysis (including assessment and mitigation of any potential barriers or risks).
- Meaningful, integrated involvement of relevant stakeholders (i.e., patients, public, atrisk, underserved populations): briefly describe how patient/survivor/caregiver or other relevant stakeholders will be engaged in the research as partners and if applicable, as participants.
- Applicants are encouraged to engage relevant stakeholders in their proposed research including individual and community-level partners such as First Nations, Inuit, Métis and urban Indigenous communities and organizations, Black communities, racialized communities, and people with lived experience.
- Provide a list of references cited within the proposal. A standard reference style is recommended (e.g. first author, article title, journal title, date of publication, volume, issue, location (pagination)).

# Format:

- Your proposal must not exceed **10,500 characters (including spaces) single spaced** (not including references). For applications submitted in French, character count is increased to 12,600 characters (including spaces).
- Upload the proposal (including references) in EGrAMS as a single PDF not larger than 5MB.
- Figures, tables, charts and their associated legends must NOT be embedded in the text. For information regarding accompanying figures, tables, charts and associated legends, see section: Tables, graphs, charts and associated legends.
- Abbreviations must be initially explained within the proposal. A list of abbreviations, if included, counts towards the character limit.

**Note:** Applications that do not follow requirements (including character/page limits) will be **withdrawn from the competition**.

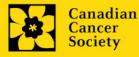

A variety of patient engagement resources are available to applicants. See <u>here</u> for patient engagement resources and instruction on how to meaningfully engage patients in research.

- <u>CCS</u> Resources
- <u>CIHR</u> Resources

# 14. Tables, graphs, charts and associated legends

Assemble and appropriately label your figures, tables, visuals and key milestones into one PDF document, **not to exceed 1 page in length and 5 MB in size**.

Eligible figures, tables and charts can include graphs, diagrams displaying data or nondata schematics/flow diagrams as well as project timelines and key milestones. Tables should <u>not</u> include descriptions of how work will be carried out (e.g. research plan, etc.); these descriptions should be detailed in the appropriate sections of the application.

Legends must be limited to providing only the information necessary to understand the associated figure or table and must not be used as a means of circumventing the proposal's character limitations. Margin limitations do not apply. Font size should not be smaller than 10 point.

**Naming convention**: Note that the file name will auto-populate the Attachment Title. Please use the following format: [lastname\_firstname-figures].

**Note:** Figures that do not follow requirements (page limits) will be removed from the application.

#### In-depth information: uploading documents as attachments

For detailed instructions on how to upload a document as an attachment to your application, consult <u>Appendix B: Uploading document attachments</u>

# 15. Key milestones and expected timelines

Provide a document which clearly outlines key activities and milestones for the term of the project, inclusive of timelines or target dates.

Format:

- 1 page (text, tables, graphics, etc.)
- Upload the document in EGrAMS as a single PDF not larger than 5MB

**Naming convention:** Note that the file name will auto populate the Attachment Title. Please use the following format: [lastname\_firstnamemilestones]

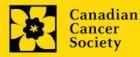

**Note:** Figures that do not follow requirements (page limits) will be removed from the application.

# 16. Sex, gender and diversity

# 16a. Sex, gender and diversity considerations

Recognizing the variable impacts of cancer on different populations and demographics within Canadian society, CCS expects that sex, gender and diversity dimensions (plus other intersectionalities (SGBA<sup>+</sup>)) will be factored into research design, analysis and dissemination of findings. Please provide a response for each question, and we urge that you consider and embed these dimensions into your proposal, when applicable.

- Is sex, as a biological variable, taken into account in the research design, methods, analysis and interpretation, and/or dissemination of findings?
- Is gender, as a socio-cultural factor, taken into account in the research design, methods, analysis and interpretation, and/or dissemination of findings?
- Are diversity considerations (e.g. conditions, expressions and experiences of different groups identified by age, education, sexual orientation, parental status/responsibility, immigration status, Indigenous status, religion, disability, language, race, place of origin, ethnicity, culture, socio-economic status and other attributes) taken into account in the research design, methods, analysis and interpretation, and/or dissemination of findings?

# 16b. Sex, gender and diversity considerations

Describe how sex and/or gender and/or diversity dimensions (plus other intersectionalities (SGBA+)) will be considered in your research proposal. If you selected 'No' to any of the questions in section 17a, explain why sex and/or gender and/or diversity are not applicable in your research proposal.

Your response must not exceed **4200 characters, single spaced**. Note that the character count may be different when copying text from Word due to formatting - see tips for formatting text in the <u>rich text editor</u>.

Resources: <u>How to integrate sex and gender into research (CIHR)</u> Online Training Modules: Integrating Sex & Gender in Health Research (CIHR)

17. Disclosure of commercial or conflict of interest related to this application

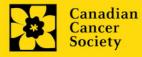

If any of the named applicants and their supervisor(s) have a financial or other material interest in any Company, Corporation or other commercial venture whose business activities are related to the subject matter of this grant application, the nature of that interest must be disclosed and a description of how conflict of interest (<u>perceived or real</u>), if any, will be managed must be provided. If there is any intellectual property which has been filed that is directly related to the technology or project, or materials or reagents used in the application, ownership and/or assignment must be disclosed and fully described.

Such interests include, but are not limited to: owning a substantial number of shares of the **Company** (e.g., 5% or greater); sitting on the Board or other Committees of the Company; having an appointment (full- or part-time) as an Officer or Staff member of the Company; acting as a Consultant or Advisor for the Company; having any contract for services with the Company; receiving remuneration of any kind from the Company, etc.

Please describe fully, in non-confidential terms, the nature of the relationship or material interest, the business activities of the Company in question, and how those activities relate, if at all, to the grant application. **Care should be taken to describe any perceived or real conflicts of interest in this case, and what steps have been or will be taken to minimize these conflicts.** 

#### 18. Knowledge sharing plan

While scholarly publications and presentations are considered important, knowledge sharing of the research findings in culturally and contextually relevant ways (outside of traditional academic conferences and publications) is preferred. Examples of non-traditional avenues for knowledge sharing include learning and sharing circles, workshops, arts-based productions, community or patient newsletters/magazines/publications, and community presentations/gatherings/gifting/feasting. CCS will endeavour to offer one networking/knowledge-sharing opportunity to trainees per year, with other relevant opportunities for trainees being offered when possible. Note that traditional academic conferences or publications alone will not be considered sufficient for knowledge sharing.

Your response must not exceed 2150 characters (spaces included) single spaced. Note that the character count may be different when copying text from Word due to formatting - see tips for formatting text in the <u>rich text editor</u>.

#### **PROFESSIONAL DEVELOPMENT PLAN**

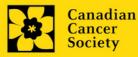

# 19. Cross-disciplinary training

Provide a description of the cross-disciplinary training to be undertaken, expected knowledge/expertise gained or outcomes, and potential barriers to learning.

Note that cross-disciplinary training refers to learning in at least one field outside of your specific cancer research area (i.e., health sciences, social sciences, data science, natural sciences, engineering, etc.).

We encourage a broad definition of training that will benefit the trainee and the cancer research ecosystem including but not limited to: trainee exchanges, co-supervision of trainees, internships, reciprocal laboratory visits, workshops, courses, webinars, community-based or collaborative learning and other innovative ways to train and learn.

A training budget is provided and should be leveraged.

Maximum of **3000 characters, including spaces**. Note that the character count may be different when copying text from Word due to formatting - see tips for formatting text in the <u>rich text editor</u>.

#### 20. Proposed mentorship plan

Provide a proposed mentorship plan (applicant as mentee). Detail the frequency and duration of mentoring, any potential barriers or risks, responsibilities of both the mentor and mentee, areas of focus and expected benefits (i.e., specific skills or opportunities gained) of <u>each</u> mentoring relationship should be provided.

We support the development of a mentoring network (more than one mentor for the trainee, in different skill areas, both within and outside academic settings). Innovative mentoring approaches are suggested, such as organizational (i.e., business leaders or other skill mentoring), community, cultural, patient/caregiver, or virtual mentoring.

The duration and complexity of mentorship is to be commensurate with the award term (i.e., more complex and involved mentorship plans and opportunities for longer award terms).

Maximum of **3000 characters, including spaces**. Note that the character count may be different when copying text from Word due to formatting - see tips for formatting text in the <u>rich text editor</u>.

#### 21. Mentor statements - not mandatory

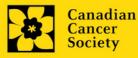

OPTIONAL: Providing a short (1500 characters each, spaces included) statement of commitment/support from any potential mentors is **encouraged**, but committed mentors are not required for application.

If submitting mentorship statement(s) (2 maximum; the mentor statement cannot come from the direct supervisor) with the application, the statement(s) should detail the mentor's responsibilities and expectations from their perspective, and commitment to the mentoring relationship.

Submit one PDF document per statement, **not to exceed 1 page in length**, 1500 characters each, spaces included, **and 5 MB in size**.

# 22. Career plans and leadership skills and activities

Provide a description of the experiences and opportunities that would position the applicant to become a future leader in cancer research in Canada.

Maximum of **3000 characters, including spaces**. Note that the character count may be different when copying text from Word due to formatting - see tips for formatting text in the <u>rich text editor</u>.

# BUDGET

# 23. Budget request

Requests for budgets up to 5 years will be considered. Applicants are asked to enter the amount requested for the grant year period. Please note that the budget year reflects CCS's fiscal year (i.e. Year 1 is 2024, but corresponds to September 1, 2024 – August 31, 2025).

The grant maximum limits is **\$223,000 per grant** over 1-3 years (maximum \$71k/year plus a maximum of \$10,000 training budget). **The salary rate aligns with the number of years of postdoctoral experience at the RTA-PDF start date** (September 1, 2024): \$65,000 for fellows in year 1 of their postdoctoral fellowship, \$68,000 for those in year 2 and \$71,000 for those in year 3.

Only expenditures related to training may be purchased or expensed using the training budget. The training budget can also be used to support mentorship with mentors outside of academia (community, patients, caregivers, business leaders, etc.), including remuneration for mentors. Tuition for the main program of study, equipment or supplies for ongoing research are ineligible expenses. The training budget is to be managed by the successful applicant, while complying with any institutional policies (i.e., that may require

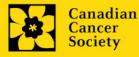

supervisor sign-off or other restrictions). Any spendings that relate to the responsibilities of the lab or host institution will not be accepted (eg: overhead cost, reagents).

# Format: 1 page PDF

**Note:** Attach budget details as a PDF document (5MB maximum) in the attachment section of the budget.

#### Budget validation: "funds requested does not equal budget amount"

Note that your final budget amount will be validated against the figure entered in <u>item 2: Project Information</u> for **Amount of Funds Requested**. Your final budget amount as entered into the system is viewable on the Budget Summary page, the last page of the Budget section/tab.

# 24. Budget summary

A summary of the budget requested is shown. Your final budget amount will be validated against the figure entered in <u>item 2: Project Information</u> for **Amount of Funds Requested**.

# **OTHER FUNDING**

# 25. Other funding declaration

Complete the declaration information regarding eligibility for the CCS Research Training Awards as it pertains to other overlapping funding sources. Note that non-award (stipend) related salary is permitted.

Individuals **may not concurrently hold an award similar to the Research Training Award (RTA).** This includes CIHR, CGS, Vanier, Banting, FRQS awards or all other awards where the prorated monthly stipend amount is worth **at least 40% of the RTA amount**.

Other partial stipends may be held (equal to less than 40% of the RTA stipend), subject to agreement from each funder, and the RTA stipend will be reduced by the partial amount. Applicants who do not declare new or existing awards to CCS that are found to hold such awards will be withdrawn from the competition.

Please contact research@cancer.ca for more information.

# 26. Awards declaration

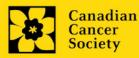

Complete the declaration of information regarding eligibility for the CCS Research Training Awards as it pertains to new or existing awards that are held for the duration of the award.

**Note:** Applicants that do not declare new or existing awards to CCS that are found to hold such awards will be withdrawn from the competition.

# **REVIEW PANEL**

#### 27. Panel

Although CCS ultimately bears the responsibility for and reserves the right to determine the panel most suitable to review the application, all applicants may offer suggestions as to which panel might be the most appropriate to review the application. In some cases, there may well be more than one panel with relevant expertise. Applicants are asked to suggest **first** and **second** choices of those panels considered to have the expertise necessary to review the application.

#### 28. Reviewer recommendation

Some applications are sent to other experts for additional review (external reviewers). Applicants must suggest the names of at least 3 (5 if submitting application in French) impartial reviewers who have the necessary expertise to critically evaluate the application and with whom you do not collaborate. **This should be discussed with your supervisor(s)**.

#### 29. Reviewer exclusions

Applicants may also suggest individuals they would prefer NOT be contacted as potential reviewers (panel members and/or external reviewers); specific details should be given as to the reason for exclusion. **Any exclusions you list will <u>not</u> be viewable to panel members. This should be discussed with your supervisor(s)**.

# TRACKING

# 30. Research Tracking Information

# 30a. CCS Research Goals

<u>Select the CCS Research Goal(s) that are relevant to your proposed research.</u> This information is used for statistical/reporting purposes and will not be used as part of the scientific review of the application.

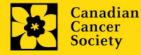

#### 30b. Research focus

Select the research focus of the proposal. Responses are to be limited to the scope of the proposed research for the duration of the proposed term. This information is used solely for statistical/reporting purposes and will not be used as part of the scientific review of the application. Select one research focus that best describes the project.

<u>Biomedical research</u> – Projects that rely on model systems or are basic/fundamental research. Includes understanding disease mechanisms or studying cell pathways in model systems, PDX or patient-derived cell lines. If any component of the project involves human "participants," it should be coded as clinical research.

<u>Clinical research</u> – Projects that have a component that is clinical and involves human subjects. Includes companion clinical trials and correlative studies as well as psychosocial oncology research. Generally, involves humans or samples from humans. Includes interventions such as drugs, exercise or other programs, biomarkers or mechanism of action of drugs in patients (or liquid biopsies).

<u>Health systems and health services research</u> – Research that assesses or attempts to solve barriers to care, treatment adherence, care utilization, overtreatment, health care transitions, national strategies/frameworks, clinical pathways/guidelines, ethics, patient decision aids, adverse drug reactions, treatment delays/wait times, access/equity and/or health literacy.

<u>Social, cultural, environmental, and population health research</u> – Research that is population-level and unrelated to the health system. Includes research that investigates lifestyle, toxin exposures, diet or population-based surveillance surveys (e.g., the International Tobacco Control (ITC) survey, British Columbia Adolescent Substance Use Survey).

# 30c. Clinical Trial

If your proposed research includes a clinical trial component, select the type of trial and provide the participant recruitment target. If your proposed research does not involve a clinical trial, select not applicable.

# 30d. Relevant cancer population

Select the cancer population(s) the proposed research is focused on and will be relevant to. If your proposed research can be applied broadly to cancer patients, select "Not specific." Be sure to check at least one item.

Note: Only select pediatric or AYA populations if the research is <u>specific</u> to these populations.

# 30e. Underserved populations

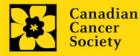

Please indicate if your research project is focused on underserved populations.

Note: Only select an option if the research is <u>specific</u> to one or more of the identified populations.

# 30f. Research subject

If your proposed research involves human subjects or patient tissues, select the research subject(s) that will be used in the study. You can select more than one option. If your proposed research does not involve human subjects or patient tissues, select "Not applicable."

Note: Only select pediatric or AYA if the study population or patient tissue is <u>specific</u> to these populations.

#### 30g. Cancer site relevance

Select a <u>maximum of four</u> cancer sites where the research will be <u>most</u> relevant. Indicate the degree of relevance to the selected cancer site in terms of percentage (%). Only include cancer sites with at least 25% relevance; total should equal 100%.

The cancer site selected <u>must reflect the site of the primary cancer</u>. For example, if your research is focused on lung cancer that has metastasized to the brain, select lung as the relevant cancer site.

When a project does not focus on one or more specific cancer sites (e.g. applies broadly to cancer patients), select "Non-specific/All sites."

Only use the **Details** description field to describe the site if you have selected **Other** as a site (i.e. Do not enter a '%' sign with your percentage, only enter the number).

# 30h. Common Scientific Outline (CSO)

Select a maximum of 3 codes which best describe the research. Full details of the Common Scientific Outline can be found at the International Cancer Research Portfolio website (<u>https://www.icrpartnership.org/cso</u>).

# **RELEASE FORM**

#### 31. Release form

CCS depends on donor dollars to fund its grants. Applicants must declare their willingness to allow CCS to provide minimal details of their grant to potential donors/partners. For successful investigators, the awardee must declare their understanding that CCS will post competition results (PI Trainee, Supervisor(s), HI, title, value of grant, public summary) on the CCS website. Lay summaries of progress and

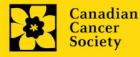

impact of the research will be shared in our internal and external reports, including press releases, social media or other communications.

#### IMPORTANT: executive authority sign-off

Sections 32 and 33 (and 34, if relevant) are mandatory for submission of your application.

# HEAD OF DEPARTMENT

# 32. Head of Department/Dean confirmation

Approval of this application by the head of your research department must be completed for you to submit your application. If you are the head of the department, this section must be completed by the dean. You must obtain confirmation that they have read and understands the <u>Host Institution/Canadian Cancer Society agreement</u>. Signing authorities will be directed to our website's <u>policies and administration</u> pages before providing their confirmation online.

**Read only access for applicants:** This section can only be completed by the signing authority designated in <u>Step 1: Add signing authorities</u>. You have read access and can thus monitor if/when this section is complete.

# **EXECUTIVE AUTHORITY - RESEARCH HOST**

# 33. Executive authority of the host research institution

Approval of this application is to be completed by the executive authority of the host institution where the research will be conducted.

**Read only access for applicants:** This section can only be completed by the signing authority designated in <u>Step 1: Add signing authorities and references</u>. You have read access and can thus monitor if/when the section is complete.

# **EXECUTIVE AUTHORITY - FINANCIAL HOST**

# 34. Executive authority of the host finance institution

If the host institution administering funds is <u>different</u> from where the research will be conducted, this section must be completed for you to submit your application. It is to be completed by the executive authority of the host institution administering funds.

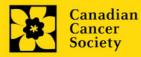

#### 35. References

Please indicate the name and email of your primary supervisor, and well as a community member/patient/caregiver who will be submitting a letter of commitment/support on your behalf, in the signatories and references section of EGrAMS, more details are provided <u>here</u>. Note that co-supervisors may submit a joint letter under the primary supervisor's name.

Referees will be provided a <u>guidance document</u> detailing information required in the letter of reference, along with instructions on how to upload the letter in EGrAMS (see <u>Appendix E: Guidance Document for RTA Applicant Referees</u>).

**Note:** Manually enter 'not applicable' in the institution section of EGrAMS for community member/patient/caregiver references.

#### STEP 3: Validate and submit your application

#### I. Validation

Before you can submit your application, you must complete a validation process to identify any items left incomplete or filled out incorrectly. You can choose to either a) validate the full application, or b) validate one section at a time.

# a) Validate the full application

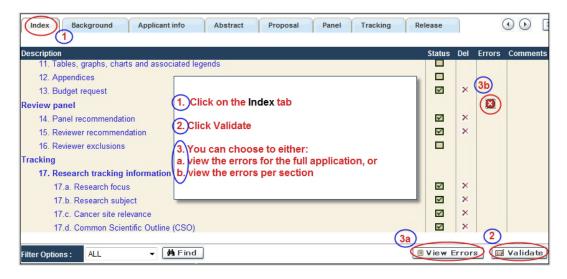

#### b) Validate one section at a time

Must be conducted once for every section (e.g. Background, Applicant Info, Budget, etc.) of the application. Sections are identified as tabs in the banner across the top of the application.

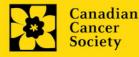

Upon completion of all pages within a tab/section of the application, click the **Save** button. Next click the **Validate** button:

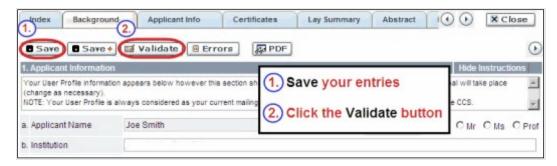

For both type a) and b) validation, follow the below instructions:

- 1. If errors are found, a dialogue box will open with details.
  - Click the + symbol under the +Info heading for information about the cause and solution of the error.
  - Click the checkbox to the left of the error listing to be taken to the page where the error has occurred.

| 🗄 Errors and Warnings 🔍 🛄                                                                                                    |
|----------------------------------------------------------------------------------------------------|
| Program Name: Prevention Initiative Translation Supplement Award -2010                                                                                             |
| Click the checkbox to additional information about the error occurs                                                                                                |
| Criegory Code Description +Info                                                                                                    |
| (a. Is this your first Student Travel Award<br>application to the Canadian Cancer Society<br>Research Institution (formerly the NCIC)?) field<br>must be completed |
| Sr Cause                                                                                                    |
| 1 A mandatory application entry has<br>not been made. The application where this field exists and complete the                                                     |

2. To view the dialogue box with the list of errors again, click the **Errors** button.

**Note:** The list of errors will not be updated to reflect any corrections you've made until you click **Save** and then **Validate** again.

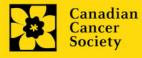

| Save 🛛 Save 🔹 🖼 Valida             | te Errors PDF                         |                        | 0          |
|------------------------------------|---------------------------------------|------------------------|------------|
| Project Information                |                                       |                        |            |
| Special Initiatives 🔱              |                                       |                        |            |
| Include my application under the S | Special Call for Applications, (eg. F | Prevention Initiative) | C Yes @ No |
| Name of Special Call               |                                       |                        |            |
| , Grant Category (check one)       |                                       |                        |            |
| C Regular Research Grant           | C Feasibility                         | C New Investigator     |            |

3. When all errors are resolved for every section, click the **Close** button to exit the application.

|                    | e Test                        |                                | Prevention Translation Supp         |                                                                                                    |     |
|--------------------|-------------------------------|--------------------------------|-------------------------------------|----------------------------------------------------------------------------------------------------|-----|
| wbbiicagou : 706   | e Test's Prevention Initiativ | e test application             |                                     | Show Docume                                                                                                  | nts |
| Index Pro          | ect Information               |                                |                                     | X Close                                                                                                    |     |
| Save DS            | 5ave 🔸 📓 Validate             | 🖪 Errors 🛛 👰 PD                | F                                   | Show Tree                                                                                                    | 0   |
| 3. Participants    | -                             |                                |                                     | Hide Instructions                                                                                            |     |
| lookup feature and | enter their e-mail addrese m  | the field provided as the sear | rch criteria. The form will be auto | articipant is an EGrAMS user, use the<br>-populated with their contact<br>mitted and must be provided to the | < > |
| Contact Type       |                               |                                |                                     |                                                                                                    |     |

# II. Preview and submission

1. From the **Application workbench**, click the validate button to do a final validation of your application.

| Programs you've applied to       | (2)          | Ф.      | Арр  | lication w | vorkbench     | 💷 🌾             |                     |               |           |            |                    |            |                   |
|----------------------------------|--------------|---------|------|------------|---------------|-----------------|---------------------|---------------|-----------|------------|--------------------|------------|-------------------|
| Program name                     | Deadline     | -       | Prog | ram        | TRV13-1 Tr    | avel Awards 1   | - 2013              |               |           |            |                    |            | $\sim$            |
| Programs with Applications in pr | ogress (2)   |         | Dead |            | 01/15/2013    | 05:00:00 PM Eas | tern Time (US & Can | iada)         |           |            | Oetting<br>Starter | FAQ        | Exit<br>Workbench |
| Knowledge to Action Grants - 2   | Dec 17, 2012 |         |      | e Test     | (1)           |                 |                     |               |           |            |                    |            |                   |
| Travel Awards 1 - 2013           | Jan 15, 2013 |         | Арр  | lications  | 4             |                 |                     |               | /         |            |                    |            |                   |
| Programs with Submitted applica  | tions (0)    |         | Sel. | Project ID | Title         |                 | Institutio          | on 🦯          |           | Save Stat  | us [               | elete Erro | rs App.           |
| Programs with Application histor | y (0)        |         |      | TRV13-1    |               |                 |                     |               |           | AP         | р_р                | ×          | ۲                 |
| Funding opportunities (3)        | Deadline     |         |      |            |               |                 |                     | <b></b>       | 27        |            |                    | 0          | 3                 |
| Program name                     | Deadline     | <b></b> |      |            | Edit          | Validate        | Preview Print       | Submit        | Participa | int        | Program            | Program    | Show              |
| Innovation Grants 2 - 2013       | Feb 15, 2013 |         |      |            |               |                 |                     |               | Permissio | ons        | Synopsis           | Notes      | Documen           |
| Impact Grants - LOI - 2014       | Mar 25, 2013 |         |      |            | nd referen    |                 |                     |               |           |            |                    |            |                   |
| Career Development Awards in P   | Apr 01, 2013 |         | Sel. | Title      | First Name    | Last Name       | Institution         | Email         | +Info. No | otify Save | Remind             | Status     | Delete            |
|                                  |              | -       | Res  | earch Supe | ervisor / Mer | ntor            |                     |               |           |            |                    |            |                   |
|                                  |              |         |      | Dr         | Jane          | Doe             | University of I     | jane.doe@egra |           | V 🛃        | 1                  | Pending    | ×                 |
| Your profile                     |              |         | *    | UI         | ouno          |                 |                     |               |           |            |                    |            |                   |

2. If Errors are found, click the  $\bigtriangleup$  button for information about the errors.

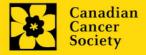

| Programs you've ap<br>Program name<br>Programs with Applicati | Deadline 🔺                         | Application<br>Program<br>Deadline<br>Dr Joe Test | TRV13-1    | h  🕅<br>Travel Award<br>3 05:00:00 PM |            | e (US & Cana | ada)    |             | Getting<br>Started | FAQ        | Exit<br>Workbench |
|---------------------------------------------------------------|------------------------------------|---------------------------------------------------|------------|---------------------------------------|------------|--------------|---------|-------------|--------------------|------------|-------------------|
| Knowledge to Action Grant<br>Travel Awards 1 - 2013           | s - 2 Dec 17, 2012<br>Jan 15, 2013 | Applications                                      | <b>i</b> ) |                                       |            |              |         |             |                    |            |                   |
| Programs with Submitte                                        | d applications (0)                 | Sel. Project ID                                   | Title      |                                       |            | Institutio   | n       | Save        | Status D           | elete Erro | App. 📥            |
| Programs with Applicati                                       | on history (0)                     | TRV13-1                                           |            |                                       |            |              |         |             | APP - W            | × (4       |                   |
|                                                               |                                    |                                                   |            |                                       |            |              |         |             |                    |            |                   |
|                                                               |                                    | 1                                                 |            |                                       |            |              |         |             |                    |            | -                 |
| Funding opportuniti                                           | es (3)                             | 6                                                 | A          |                                       |            | 7            |         | 27          |                    | 0          |                   |
| Program name                                                  | Deadline 🔺                         |                                                   | Edit       | Validate                              | Preview    | Print        | Submit  | Participant | Program            | Program    | Show              |
| Income Constants 2 2014                                       | E-145 0040                         |                                                   |            |                                       |            |              |         | Permissions | Synopsis           | Notes      | Documents         |
| Errors can                                                    | be correcte                        | d throug                                          | h the      | Edit                                  | men        | u.           |         |             |                    |            |                   |
| To generat                                                    | e a PDF of                         | your app                                          | olicati    | on, cli                               | ck the     | -            | butt    | on:         |                    |            |                   |
|                                                               |                                    |                                                   |            |                                       |            | Print        |         |             |                    |            |                   |
|                                                               | () (our oppli                      | aatian in                                         |            |                                       | dial ( + l | ha           | D h     | ittanı      |                    |            |                   |
| to previev                                                    | v your appli                       | cation in                                         | EGrA       | ×ινι <b>Σ</b> , α                     | TICK U     | ne 🗬         | DU DU   | itton:      |                    |            |                   |
| • Us                                                          | e the left sic                     | le menu                                           | links      | to nav                                | vigate     | to sp        | becific | pages,      | or use             | the        |                   |
| for                                                           | ward/backv                         | vard arro                                         | ws to      | o view                                | page       | by p         | age.    |             |                    |            |                   |
|                                                               |                                    |                                                   |            |                                       |            |              | -       |             |                    |            |                   |
| • Cli                                                         | ck the <b>Close</b>                | e button '                                        | to exi     | t the                                 | previe     | ew sc        | reen.   |             |                    |            |                   |

6. Once you've validated all errors, click the submit button.

# III. Confirmation

Once your application is submitted, a confirmation email will be sent to you by EGrAMS.

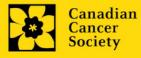

# **APPENDIX A: Troubleshooting**

• Host Institution field is empty or incorrect, and lookup button does not work.

**Problem:** I am creating my application. The <u>button</u> in the Host Institution field does not open a lookup box.

**Solution:** The Host Institution field is auto-populated from information provided in your profile. You will need <u>to update this information</u> in your profile first, then log out of EGrAMS and log back in and create your application.

To update your profile: From the Application workbench, click the 🔇 button.

| Application         | Workbench         | 1            |     |      |            |               |                 |             |             |              |        |          |         |                    |                              |                 | /    |
|---------------------|-------------------|--------------|-----|------|------------|---------------|-----------------|-------------|-------------|--------------|--------|----------|---------|--------------------|------------------------------|-----------------|------|
| Programs you        | 've applied to    |              | 2   |      |            | vorkbench     |                 |             |             |              |        |          |         |                    | 0                            | R               |      |
| Program name        |                   | Deadline     | 1   |      | gram       |               | avel Awards 1   |             |             |              |        |          |         | -                  |                              | -               |      |
| Programs with Ap    | plications in pro | ogress (2)   |     |      | dline      | 01/15/2013 (  | 05:00:00 PM Eas | tern Time ( | US & Canad  | ia)          |        |          |         | Getting<br>Started | FAQ                          | Exit<br>Workben | ch   |
| Knowledge to Actio  | n Grants - 2      | Dec 17, 2012 |     |      | oe Test    |               |                 |             |             |              |        |          |         |                    |                              |                 |      |
| Travel Awards 1 - 2 | 2013              | Jan 15, 2013 |     | Арр  | olications | 0             |                 |             |             |              |        | /        |         |                    |                              |                 |      |
| Programs with Su    | ubmitted applicat | ions (0)     |     | Sel. | Project ID | Title         |                 | I           | Institution |              | _      | Save     | Status  | De                 | lete Erro                    | rs App.         | ^    |
| Programs with Ap    | plication history | (0)          |     |      | TRV13-1    |               |                 |             |             |              | Ŀ      | • 🛃      | APP - W | 1                  | × 🔺                          | ۲               |      |
|                     |                   |              |     |      |            |               |                 |             |             |              |        |          |         |                    |                              |                 |      |
|                     |                   |              |     |      |            |               |                 |             |             |              |        |          |         |                    |                              |                 |      |
|                     |                   |              | - L |      |            |               |                 | /           |             |              |        |          | 1       |                    |                              |                 | *    |
| Funding oppor       | tunities (3)      |              | 26  |      |            | A             |                 | D)          | 7           | -            | 2      | 74       |         |                    | 0                            | 5               |      |
| Program name        |                   | Deadline     | -   |      |            | Edit          | Validate        | Preview     | Print       | Submit       | Partic | ipant    | Pro     | gram               | Program                      | Sho             |      |
| Innovation Grants   | 2 - 2013          | Feb 15, 2013 |     |      |            | /             | ces 🕕           |             |             |              | Permis | isions   | Sync    | opsis              | Notes                        | Docum           | ents |
| Impact Grants - LO  | 01 - 2014         | Mar 25, 2013 |     | _    |            | ind referen   |                 |             |             |              |        |          |         |                    |                              |                 |      |
| Career Developme    | nt Awards in P    | Apr 01, 2013 |     | Sel. | Title      | First Name    | Last Name       | Institutio  | on E        | mail         | +Info. | Notify ! | Save Re | mind               | Status                       | Delete          |      |
|                     |                   |              | -   | Res  | search Sup | ervisor / Mer | itor            |             |             |              |        |          |         |                    |                              |                 |      |
| Your profile        |                   | -            |     |      | Dr         | Jane          | Doe             | Universit   | y of l 😶 j  | ane.doe@egra | See    | <b>V</b> | 2       | 1                  | Pending                      | ×               |      |
| Dr Joe Test         |                   |              |     | Ľ    |            |               |                 |             |             |              |        |          |         |                    |                              |                 |      |
|                     |                   | ( 🛎          | )   |      |            |               |                 |             |             |              |        |          |         |                    |                              |                 |      |
| Designation :       | Associate Profes  |              |     |      |            |               |                 |             |             |              |        |          |         |                    |                              |                 |      |
| Host Institution :  | Canadian Cance    | r Society    |     |      |            |               |                 |             |             |              |        |          |         |                    |                              |                 |      |
| Phone :             | (604) 555-5555    |              |     |      |            |               |                 |             |             |              |        |          |         |                    |                              |                 |      |
| E-mail :            | joe.test@egrams   |              |     |      |            |               |                 |             | Notificati  | OD or to the |        |          |         |                    |                              |                 | Ľ    |
| Last updated :      | 11/13/2012 12:57  | 19 PM        |     | * Re | quired     |               |                 |             | EMa         | click off th |        |          |         |                    | to notify th<br>minder to ti |                 |      |

Delete an application

Problem: I need to delete my application.

**Solution:** Go to the Application workbench, click the  $\ge$  button, click OK in the pop-up.

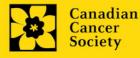

| Application Workbench<br>Programs you've applied to |              | ٩ | Appliesti  | on workbench    | <ul><li>(i)</li></ul> |            |            |               |         |        |       |          | 0        | _/         |
|-----------------------------------------------------|--------------|---|------------|-----------------|-----------------------|------------|------------|---------------|---------|--------|-------|----------|----------|------------|
| Program name                                        | Deadline     |   | Program    | TRV13-1 T       | ravel Awards 1        |            |            |               |         |        |       | Getting  | FAQ      | <b>X</b>   |
| Programs with Applications in pro                   | ogress (2)   |   | Deadline   |                 | 05:00:00 PM Ea        | stern Time | (US & Cana | ada)          |         |        |       | Started  | FAQ      | Workbench  |
| Knowledge to Action Grants - 2                      | Dec 17, 2012 |   | Dr Joe Tes | (*)             |                       |            |            |               |         |        |       |          |          | /          |
| Travel Awards 1 - 2013                              | Jan 15, 2013 |   | Applicati  | ons 🬵           |                       |            |            |               |         |        |       |          | /        | ·          |
| Programs with Submitted applicat                    | tions (0)    |   | Sel. Proje | ct ID Title     |                       |            | Institutio | n             |         | Save   | Statu | us D     | elete    | ors App. 📤 |
| Programs with Application history                   | (0)          |   | TRV1       | 3-1             |                       |            |            |               | Ŀ       | - 🛃    | APP   | - P      | $\infty$ | ۲          |
| Funding opportunities (3)                           | _            | • |            |                 |                       | B          | 7          | <i>(</i>      | 2       | 1      |       |          | 0        |            |
| Program name                                        | Deadline     |   |            | Edit            | Validate              | Preview    | Print      | Submit        | Partic  | ipant  |       | Program  | Program  | Show       |
| Innovation Grants 2 - 2013                          | Feb 15, 2013 |   |            |                 | -                     |            |            |               | Permis  | sions  | 5     | synopsis | Notes    | Documents  |
| Impact Grants - LOI - 2014                          | Mar 25, 2013 |   | Signator   | es and referer  | ices 😲                |            |            |               |         |        |       |          | 1        |            |
| Career Development Awards in P                      | Apr 01, 2013 |   | Sel. Title | First Name      | Last Name             | Institut   | ion        | Email         | +Info.  | Notify | Save  | Remind   | Status   | Delete 🗅   |
|                                                     |              | - | Research   | Supervisor / Me | ntor                  |            |            |               |         |        |       |          |          |            |
| Your profile                                        |              |   |            | Jane            | Doe                   | Univers    | ity of I 😶 | jane.doe@egra | · · · · | 1      | Z     | 1        | Pending  | ×          |
| Dr Joe Test                                         | 2            |   |            |                 |                       |            |            |               |         |        |       |          |          | <u> </u>   |

Budget error during validation

Application stage: Step 3: Validate and submit your application

**Problem:** When I validate my Budget section, I get an error that reads "Funds requested [or Project cost] does not equal budget amount." What does this mean and how do I fix it?

**Solution:** <u>Section 2. Project Information</u> contains two fields under item (e) – Amount of Funds Requested and Project Cost. The values entered in these fields must match the values in your budget summary.

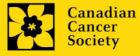

## **APPENDIX B: The Application Interface**

#### I. Navigation

Use the tab banner and arrow buttons to navigate through your application:

|                                                                                     | nted in Willie (3) Show more tabs by clicking the forward and backward arrows |
|-------------------------------------------------------------------------------------|-------------------------------------------------------------------------------|
| > Face Sheet Transactor 🗘 👪                                                         | (*)-required field Timeout Left: 36 mins Date: Jul-02-09                      |
| Applicant Joe Smith<br>Application : Joe Smith test Research Gra                    | Program : Research Grants - 2010<br>Its application Show Documents            |
| Index Background Applicant In                                                       | fo Certificates Lay Summary Abstract () X Close                               |
| Save Save + 🖬 Validate                                                              |                                                                               |
| 1. Applicant Information                                                            | Hide Instructions                                                             |
| 5<br>Click the Index tab for<br>quick overview of your<br>a. App entire application |                                                                               |

- 1. **Tab banner** You can access the different sections of the application by clicking on the tab at the top of each page.
- 2. Current tab The current tab you are viewing is always highlighted in white.
- 3. **Show more tabs** You can manipulate the tab banner to show hidden tabs by clicking the left and right arrows that sit to the right of the banner.
- 4. Advance page by page through application Some sections (tabs) consist of several pages of content. Click on the arrow buttons that sit below the Close button. When you reach the last page of a section, clicking the advance arrow will take you to the first page of the subsequent section.
- 5. **Index** Clicking the Index tab will produce a map of the entire application, including checkboxes to indicate where content has been entered and saved on a page.

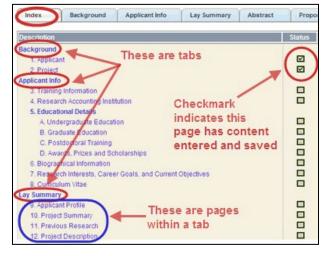

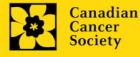

- Sections with an uploaded document will have a paperclip icon beside the checkbox. You can view the document by clicking the paperclip.
- Each line of the index is clickable and will take you straight to that page of the application.
- Note that errors will show up in the index until you re-validate the application.

#### II. Save, Validate, Errors

The **Save**, **Save** ⇔ (save, and move forward to next page), **Validate** and **Errors** buttons enable users to save their work and then check to make sure they have completed the questions properly.

| Face She                 | et Transaction               | 0                   |                                                           |                     |          |                    |               |
|--------------------------|------------------------------|---------------------|-----------------------------------------------------------|---------------------|----------|--------------------|---------------|
| Applicant<br>Application | Joe Smith<br>Joe Smith's tes | t Research Grants a |                                                           | search Grants - 201 | 0        | s                  | how Documents |
| Index                    | Background                   | Applicant Info      | Certificates                                              | Lay Summary         | Abstract | $\Box \odot \odot$ | X Close       |
| Save                     | Save 🔹 🔟                     | Validate            | rors PDF                                                  |                     |          |                    | •             |
| 1. Applican              | t information                |                     |                                                           |                     |          | Hide               | Instructions  |
| (change as               | necessary).                  |                     | this section should indication current mailing address in |                     |          |                    | ske place     |

#### Save

While some sections of the application will be pre-populated with information derived from your user profile and elsewhere, the system will still expect you to save the information that has been pre-populated the first time you view that page of the application.

If you try to advance to the next page without saving your work, the system will prompt you to do so.

#### Validate and check for errors

The validation process is a crucial step in completing your application successfully. For detailed instructions, consult <u>Step 3: Validate and submit your application</u>.

#### III. PDFs

Create a PDF of **the page you are currently visiting**, including any data you have entered into the form, by clicking the PDF button.

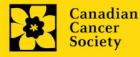

| Application :                                                                                                    |                  |                           | Program :    | Prevention Initiative Translation Supp | lement Award -20 | 010        |
|----------------------------------------------------------------------------------------------------|------------------|---------------------------|--------------|----------------------------------------|------------------|------------|
| the second of the second second secon | Joe Test's Preve | intion Initiative test ap | plication    | -                                      | Sho              | w Documer  |
| Index 8                                                                                                    | Background       | Applicant info            | Certificates | Lay summary Abstracts                  | 00               | X Close    |
| Save I                                                                                                    | Save A           | Validate BErro            |              |                                        | Show Tre         |            |
| . Applicant Int                                                                                                    |                  | Validate   Berri          |              | <b>y</b>                               |                  | structions |

If you wish to create a PDF of your entire application, click the **price** button on the **Application workbench**.

#### IV. Uploading document attachments

1. Click **Browse** and locate the document on your computer.

| 4. Principal Investigator CV             | Hide Instructions                                                                                                    |
|------------------------------------------|----------------------------------------------------------------------------------------------------|
|                                          | lemic degrees; details of employment since graduation; list of publications during the last 5 working<br>is also accepted. Please see the application guide and the FAQ documents for more details. NOTE: |
| Attachment Title                         | File Path View Del                                                                                                    |
|                                          | Browse) ×                                                                                                    |
| Click Browse to locate the your computer | ile on Once you've clicked Save, this space will show a paperclip                                                                                                    |

- 2. The system will automatically populate the name of the document into the **Attachment Title** field.
- 3. Click **Save** to upload the document as an attachment to your application.
  - The **File Name** path will be cleared, and the paperclip icon will appear in the **View** column. You can click the paperclip to view the attachment.

#### V. The rich text editor

#### Copying and pasting formatted text:

- You can copy and paste text formatted in a Word processor into the form; formatting will be preserved, including special characters inserted using Alt codes.
- The use of Symbol font in your application text is not supported in EGrAMS.
- Copying text from Word for Greek or French characters using this font will result in these special characters being lost (usually converted to some other letter).

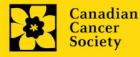

You can format your text with the rich text editor within EGrAMS, in the same way you would format text in Microsoft Word.

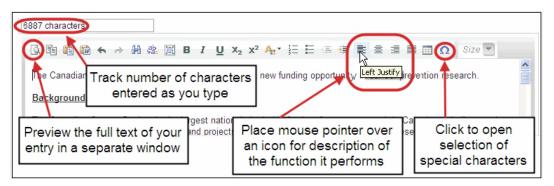

Use the rich text editor to:

- bold, italicize or underline your text
- format footnote markers with superscript
- track the number of characters used in an entry
  - character limitations for each entry are stated in the instructions posted on each page of the application, and/or in this guide
- enter special characters such as French or Greek letters
- include bulleted and/or numbered lists
- preview your text in a full screen window

#### VI. Exit

To exit the application and access the **Application workbench** again, click the **Close** button.

| Save Save Validate Errors & PDF  Applicant Information Hide Instruct                                                                                                 | Applicant<br>Application | Joe Smith<br>Joe Smith's test | t Research Grants ap |              | search Grants - 2010 | 0        | Show Documen      |
|----------------------------------------------------------------------------------------------------|--------------------------|-------------------------------|----------------------|--------------|----------------------|----------|-------------------|
| 1. Applicant Information Hide Instruct                                                                                                    | Index                    | Background                    | Applicant Info       | Certificates | Lay Summary          | Abstract | ( ) (X Close      |
|                                                                                                    | Save                     | Save +                        | Validate BErr        | rors PDF     | _                    |          | (                 |
|                                                                                                    |                          |                               |                      |              |                      |          | Hide Instructions |
| Your User Profile information appears below however this section should indicate where the research contained in this proposal will take place (change as necessary) | I. Applican              | it Information                |                      |              |                      |          |                   |

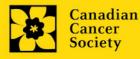

## **APPENDIX C:** Assign participants access to your application

Follow the instructions below to give Co-PIs, Co-Applicants or Additional Authors access to your application, and set their permissions according to their role.

#### Prerequisites for application access:

In order to complete this step, you must first ensure that your colleagues have active profiles within the system.

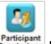

1. From the **Application workbench**, click the **Participant** button:

| Application Workbench                                                                         | 1                            |          |                                         |                              |           |                     |              |                            |                     |                  |                   |
|-----------------------------------------------------------------------------------------------|------------------------------|----------|-----------------------------------------|------------------------------|-----------|---------------------|--------------|----------------------------|---------------------|------------------|-------------------|
| Programs you've applied to<br>Program name                                                    | (2)<br>Deadline              | (ئ)<br>ا | Application<br>Program                  |                              | i) 🕅      | - 2013              |              |                            | 0                   |                  | X                 |
| Programs with Applications in pro<br>Knowledge to Action Grants - 2<br>Travel Awards 1 - 2013 | Dec 17, 2012<br>Jan 15, 2013 |          | Deadline<br>Dr Joe Test<br>Applications | 01/15/2013                   |           | stern Time (US & Ca | inada)       |                            | Gettin<br>Starte    | g FAQ V          | Exit<br>Workbench |
| Programs with Submitted applicat<br>Programs with Application history                         |                              |          | Sel. Project II                         | ) Title                      |           | Institut            | ion          | Sav                        |                     | elete Error<br>X | rs App. 📤         |
| Funding opportunities (3)                                                                     |                              | •        |                                         |                              |           |                     |              |                            |                     |                  |                   |
| Program name                                                                                  | Deadline                     |          |                                         | Edit                         | Validate  | Preview Print       | Submit       | Participant<br>Permissions | Program<br>Synopsis | Program<br>Notes | Show<br>Documents |
| Innovation Grants 2 - 2013<br>Impact Grants - LOI - 2014                                      | Feb 15, 2013<br>Mar 25, 2013 |          | Signatories                             |                              |           |                     |              | $\sim$                     |                     |                  |                   |
| Career Development Awards in P                                                                | Apr 01, 2013                 | -        | Sel. Title<br>Research Sup              | First Name<br>pervisor / Mei | Last Name | Institution         | Email        | +Info. Notify              | y Save Remino       | 1 Status         | Delete 🗂          |
| Your profile<br>Dr Joe Test                                                                   | 2                            |          | * Dr                                    | Jane                         | Doe       | University of I     | jane.doe@egr | :                          | 2                   | Pending          | ×                 |

2. Click the **Setup** button:

| Home Grantee             |                |             |                |              |             |   |
|--------------------------|----------------|-------------|----------------|--------------|-------------|---|
| Assign Users to          | Application    | O 🚺         |                |              |             |   |
| Setup                    | × Delete       | 🖹 Revie     | *              |              |             |   |
| Specify Grant Prog       | ram And Applic | ant Informa | tion and Clici | k the action | <b>I.</b> . |   |
| *Grant <u>P</u> rogram : |                |             |                |              |             |   |
| *Applicant :             | jsmith         |             | Joe Smith      |              |             |   |
| Host Institute :         |                |             |                |              |             |   |
| Research Institute       |                |             |                |              |             |   |
| Project:                 |                |             |                |              |             | - |

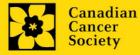

- 3. Use the 🛄 button to select your **Grant Program**. The rest of the fields will be auto-populated for you.
- 4. Click **Find**.
- 5. Use the ---- button to open the lookup box in the Name/Institution column.
  - All EGrAMS users you have entered on your application as <u>Participants</u> will be listed in the lookup box:

| Name / inst | itution |             | User<br>Stat  | Permiss | iion Ap                            | pl. Cat. | Perm.<br>Stat |
|-------------|---------|-------------|---------------|---------|------------------------------------|----------|---------------|
|             | Θ.,     |             |               | -       | 1                                  |          |               |
| E           |         | Record      |               | -       |                                    |          | Г             |
|             |         |             |               |         |                                    | 1 of 1   |               |
| Г           | -       |             | eme<br>Povitz |         | Host Institute<br>McGII University | ***      | Г             |
| -           |         | <b>•</b> Ki | aren Li       |         | McMaster University                | -        | -             |
|             |         | 🖬 lin       | dsay mcdonald |         | Queen's University                 |          |               |

6. For each participant, use the 🛄 button to open the lookup box in the **Permission** column and select the appropriate role:

|   | Name / I | nstitu | ition |                                 | User<br>Stat | Permission | Appl. | Cat.     | Perm.<br>Stat | -  |
|---|----------|--------|-------|---------------------------------|--------------|------------|-------|----------|---------------|----|
| 2 | lindsay  | mode   | nald  | -                               | R            |            |       | ***      |               | 1  |
|   |          | _      | _     |                                 | - 2          | ••••       | Г     | ***      | Г             | 1L |
|   |          |        | Code  | Description                     |              | -          |       |          | E.            | 1  |
|   |          |        | 1     | Aplicant/Principal Investigator |              |            |       | -        |               |    |
|   |          |        | 2     | Research Supervisor             |              |            |       |          |               |    |
| _ |          |        | 3     | Reviewer                        | -            |            | _     | inere of | -             |    |
|   |          |        | 4     | Co-Principal Investigator       |              | <u> </u>   |       | ***      |               |    |
|   |          |        | 5     | Co-Applicant                    |              |            | Г     | -        | E             |    |
|   |          |        | 6     | Additional Author               |              |            |       | -        | -             |    |
|   |          |        | 8     | Financial Officer               |              |            |       |          |               | 1  |
|   | 28       |        | 9     | Authorized Official             |              |            |       |          |               | 1  |

7. Click the checkbox in the **Appl.** column to activate the lookup box in the **Cat.** column (it will change from grey to orange):

| 2 | Name / Institution |   | User<br>Stat | Per | mission      | Appl. | Cat. | Perm.<br>Stat |
|---|--------------------|---|--------------|-----|--------------|-------|------|---------------|
| • | lindsay mcdonald   | - | V            | 5   | Co-Applicant |       |      |               |
| Г |                    | - | F            |     |              |       | ***  | Г             |

- 8. Use the *weight* button to open the lookup box in the **Cat.** column and assign access permissions for each section of your application to the project team member.
  - **Read** access means an applicant can view the content of that section but cannot make any changes to it.
  - Write access means they are able to edit content in that section.
  - NA means they will have no access to the content in that section.

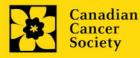

| User Nam<br>Project | Joe Smith's test Research | h Grants application | This applicant has        |
|---------------------|---------------------------|----------------------|---------------------------|
| Section             | Section Description       | Access               | permission to edit (Write |
| GEN                 | Background                | C Read C Write C NA  | the Certificates section, |
| BUS                 | Applicant Info            | @ Read C Write C Na  | and permission to Read    |
| CERT                | Certificates              | C Read OVING C NA    | the other sections but    |
| SUM                 | Lay Summary               | @ Read C Write C NA  | make no changes to ther   |
| ABS                 | Abstract                  | CRead C Write C NA   |                           |
| PROP                | Proposal                  | Read O Write O NA    | -                         |
|                     |                           | √ OK X Clos          |                           |

Alternatively, **uncheck this box to remove a participant's access** to your application.

9. Click OK to save your entries.

Your colleagues will now be able to see and access your application when they log in to EGrAMS. Their access will be limited to the permissions and rights you have assigned to them.

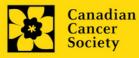

#### **APPENDIX D: Update your profile**

1. To update your profile, click the souther button on the **Application workbench**.

| Application                                                    | Workbench                                             | 1                                        |         |    |                             |                           |                   |             |                       |           |                    |               |                     |                                |              | /        |
|----------------------------------------------------------------|-------------------------------------------------------|------------------------------------------|---------|----|-----------------------------|---------------------------|-------------------|-------------|-----------------------|-----------|--------------------|---------------|---------------------|--------------------------------|--------------|----------|
| Programs you'<br>Program name                                  |                                                       | Deadline                                 | •)<br>• | P  | Application w<br>rogram     | TRV13-1 Tr                | avel Awards 1     |             | S & Canada)           |           |                    |               | Gettin              | FAQ                            | Exit         |          |
| Programs with Ap<br>Knowledge to Action<br>Travel Awards 1 - 2 | Grants - 2                                            | Dec 17, 2012<br>Jan 15, 2013             |         | Di | r Joe Test<br>Applications  | •                         |                   |             | o o oundou)           |           |                    |               | Started             | 1                              | Workbend     | h        |
| Programs with Su<br>Programs with Ap                           | bmitted applicati                                     | ions (0)                                 |         |    | Sel. Project ID             | Title                     |                   | In          | stitution             | /         |                    | Save Sta      | tus D<br>P-W        | elete Erro                     | rs App.<br>© | -        |
| Funding oppor                                                  | tunities (3)                                          | _                                        | •       |    |                             |                           |                   |             | 7                     | <b>→</b>  | 2                  | 1             |                     | 0                              | 5            | <b>_</b> |
| Program name<br>Innovation Grants 2<br>Impact Grants - LO      | - 2013                                                | Deadline<br>Feb 15, 2013<br>Mar 25, 2013 |         | s  | ignatories a                | Edit                      | Validate<br>Ces 🔅 | Preview     |                       | ıbmit     | Partici<br>Permiss | pant<br>sions | Program<br>Synopsis | Program<br>Notes               | Show         |          |
| Career Developmen                                              |                                                       | Apr 01, 2013                             | Ŧ       | -  | Sel. Title<br>Research Supe | rrst Name<br>rvisor / Mer | Last Name         | Institution | Ema                   | il        | +Info. I           | Notify Sav    | e Remind            | Status                         | Delete       | *        |
| Your profile<br>Dr Joe Test                                    |                                                       |                                          | )       |    | Dr                          | Jane                      | Doe               | University  | ofl 😶 jane            | .doe@egra |                    |               | 1                   | Pending                        | ×            |          |
| Designation :<br>Host Institution :<br>Phone :                 | Associate Profes<br>Canadian Cancer<br>(804) 555-5555 | r Society                                | it      |    |                             |                           |                   |             |                       |           |                    |               |                     |                                |              | -        |
| E-mail :<br>Last updated :                                     | joe.test@egrams<br>11/13/2012 12:57                   |                                          |         | *  | Required                    |                           |                   |             | Notification<br>EMail |           |                    |               |                     | , to notify th<br>eminder to t |              |          |

- 2. Make changes as required. Consult Interpreting Data Fields for assistance.
- 3. Click **OK** at the bottom right corner of the screen to save your changes.

| 5.84 |      | escent Rd<br>Experience Details | Addr                                | ess <u>4</u> : |                    |                       |
|------|------|---------------------------------|-------------------------------------|----------------|--------------------|-----------------------|
| Nam  |      | Joe Test                        |                                     |                |                    | CA                    |
|      | Det. | Position                        | Organization                        | Years          | Last Serv          |                       |
| 2    | ×    | Scientific Officer              | NCIC, Panel L                       | 2              | 2005               |                       |
|      | ×    | Chair                           | CHR virology and viral pathogenesis | 1              | 2007               |                       |
| R    | *    | Panel Member                    | Cancer Research Society             | 1              | 2008               |                       |
| -    | ×    | Click OK<br>changes             | to this screen                      |                | Charles a          | leviewer<br>Show Secu |
| 000  | 0.04 |                                 |                                     |                |                    |                       |
| 000  | E    | ducational                      | Professional                        | -              | eview              |                       |
|      | E    |                                 | Professional Institution            | -              | eview<br>praphical |                       |

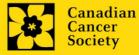

#### Saving changes to Additional Details screens:

If you are updating the information contained in the Additional Details screens (e.g. Educational, Professional, Review, etc.), you must save the changes by clicking OK on both the Additional Details screen and then again on the main user profile page.

If you click OK on the former but not the latter, your changes will be lost.

#### Interpreting the data fields:

**Login Name:** Use your first initial and last name. If the system indicates this username already exists, try adding your middle initial or a number, i.e. JASmith or JSmith2

**Display Name:** This field will be auto-populated using the first initial from the First Name field and whatever you have entered in the Last Name field. However, you can change it if you wish.

Institution: Click on the 🛄 button and select the name of your current research institution. \*

# \* If you do not see your institution listed in the dialogue box, contact egrams@cancer.ca. Include "EGrAMS institution set-up" in the subject line.

To search for your institution: use the % sign as a wildcard in the Description field:

| Fed. Id :<br>Description :                                                                                                    | ensure this field is blank | Enter a string of letters<br>from the name of the      |
|----------------------------------------------------------------------------------------------------|----------------------------|--------------------------------------------------------|
|                                                                                                    | Lookup @ Reset X Close     | institution, followed by the % sign.                   |
| Record Count                                                                                                    | 80 Page 1 of 2 🕑 (         | You can also use the %                                 |
| Contraction of Contract of Contract                                                                                                    | Description                | sign before the string of                              |
| Fed. Id                                                                                                    | Description                | I tattern to increase                                  |
| Fed. ld                                                                                                    | Alberta Cancer Board       | letters, to increase                                   |
| Concession in the other Designation of the local division of the local division of the l | Alberta Cancer Board       | letters, to increase<br>search results<br>(i.e. %que%) |

**Department:** Indicate your department or faculty/division (e.g. "Dept. of Immunology" or "Faculty of Nursing" where there is no department).

Address Line 1-4: Use these lines to indicate your street address. Indicate your campus, building, floor/room number, centre or laboratory as appropriate.

**Country:** Click on the **•••** button for a list of country codes.

City: Enter your city.

**Province:** Click on the <u>u</u> button for a list of province codes.

Postal Code: Enter your entire postal code in the first box.

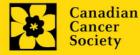

**Menu Style:** This category defaults to the "Dynamic" style. If you wish to change how EGrAMS displays menus along the top of your screen, you can change this field to "Drop Down List."

**Designation:** This field is mandatory.

**Role:** Click on the <u>initial</u> button, and select your role within the EGrAMS system:

- **Grantee** is a person applying for funding.
- **Reviewer** is a panel member who evaluates applications and awards funding.
- **Grantee/Reviewer** is a person who occupies both descriptions.

**Show Security:** Click on this button to expand the form, and add at least one **security question** in the event you forget your password.

To add a security question, click on the <u>...</u> button and choose from a list of questions, then enter your answer in the corresponding **security answer** field below.

Once completed, you can click the **Hide Security** button to display the Additional Info buttons below.

| Host Institution :    | -                 |              | Hide Security |
|-----------------------|-------------------|--------------|---------------|
| Security Question 1 : |                   |              |               |
| *Security Answer 1 :  |                   |              |               |
| Security Question 2 : |                   |              |               |
| Security Answer 2 :   |                   |              |               |
| Additional Info. :    | Educational       | Professional | Review        |
| P. Land at            | Area of Expertise | Institution  | Biographical  |

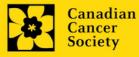

# **APPENDIX E: Guidance document for CCS RTA applicant referees**

Applicants to the Canadian Cancer Society's <u>Research Trainee Award</u> competition require one letter of reference from the direct supervisor and a statement or video from a community member/patient/caregiver as part of their full application.

<u>Letters</u> must be received no later than **February 29, 2024** (5:00 p.m. Eastern) in order for the application to be considered. Please note that applicants cannot view reference letters attached to their submission.

# Note that letters exceeding the limit stipulated will be truncated.

The letter of reference must be a maximum of 2 pages in length, in PDF format, presented on official letterhead, dated and signed. Referees are to include a brief description of their credentials as well as their professional relationship with the applicant.

The reference letter from the supervisor should detail the following:

- responsibilities of the supervisor (i.e., how the supervisor will foster growth)
- how the training environment is supportive of learning and success including equity, diversity and inclusion (EDI) principles and practices applied by the supervisor and in the training environment
- any perceived barriers and mitigating strategies to the success of the applicant's project and program
- their overall assessment of the applicant's suitability for the award

The **statement/video from the community member/patient/caregiver** should be from an individual with insight into the trainee's research or clinical focus, and/or their connection with the cancer community. This is not a formal reference letter but an opportunity for someone outside of academia who has experience with cancer to describe the applicant. For First Nations, Inuit or Métis applicants, a letter from a community member (e.g. an Elder) is eligible.

If submitting a written statement, it is expected to be a **maximum of 1 page** in length. If submitting a video, the video should be **3 minutes maximum**, with the link to the video placed into a PDF and the PDF uploaded.

The community member/patient/caregiver should answer the following questions in their statement:

- What is your experience with cancer and/or your connection to the applicant's research?
- What is the applicant's role in or connection to your (cancer) community? (If applicable)
- From your experience with the applicant, what potential impact do you think their research may have on patients, caregivers, or community?
- If directly involved with the trainee's research, what does your role entail?
- Is there anything else you would like to add?

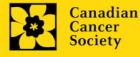

# **Best Practices for Writing Letters of Reference**

Multiple studies have revealed notable differences in the language used by referees in letters of recommendation depending on the subject's gender. For example, several research groups that compared letters written for male and female applicants found that those written for females were shorter and included 'communal' and 'grindstone' terminologies describing character (e.g. selfless, helpful, warm) and effort (e.g. tireless, diligent, committed), respectively. Conversely, letters written for males were generally longer, emphasized achievements and included 'standout' and 'agentic' descriptors associated with leadership and power (e.g. outstanding, excellent, independent, daring, intelligent) <sup>1,2,3,6,8</sup>. Similarly, albeit less studied, several groups have reported that the subject's race can influence the choice of words and tone used by referees when drafting letters, with fewer agentic terminologies used when describing individuals belonging to minority groups, despite similar credentials with non-minority applicants <sup>1,4,5</sup>. Collectively, these studies attributed the differences observed to implicit biases that can positively and negatively affect an individual's perceptions, behaviours and decisions in an unconscious manner.

Implicit bias is the unconscious association of attributes and stereotypes to people based on characteristics such as race, age, education, ability/disability, religion, socioeconomic status and appearance. These biases are developed over time through exposure to social norms and expectations. As previously reported<sup>9</sup>, the effects of unconscious bias can negatively impact an applicant's overall success in obtaining research funding and reinforce further inequities in academia. It is, therefore, imperative to recognize when opportunities for bias occur and be vigilant in minimizing them.

Below, we offer best practices and resources from various sources<sup>1-8</sup> for referees to carefully consider when drafting their letters of recommendation:

- Focus comments on the applicant's research skills and academic achievements rather than their interpersonal attributes. Address the points requested and exclude personal information not relevant to the application.
- Carefully consider the choice of words, tone and length of the letter and whether they would differ depending on the subject's demographics. Consider whether the same descriptors would be used for another applicant with equivalent credentials, but of a different demographic background.
- Refer to the applicant's formal title and surname rather than their first name.
- Avoid using language that could unintentionally raise doubt (e.g. hedges, ambiguous comments, faint praises, potentially negative language, and irrelevancies). Provide concrete examples, when applicable.

Additional resources:

- CIHR Unconscious Bias Training: <u>https://cihr-irsc.gc.ca/lms/e/bias/</u>
- Harvard Implicit Association Test: <u>https://implicit.harvard.edu/implicit/takeatest.html</u>
- Gender bias calculator: <u>http://slowe.github.io/genderbias/</u>
- The University of Arizona Commission on the Status of Women: Avoiding gender bias in reference

writing: <u>https://csw.arizona.edu/sites/default/files/avoiding\_gender\_bias\_in\_letter\_of\_</u> <u>reference\_writing.pdf</u>

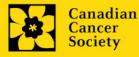

• Earth Science Women's Network: Guide to avoid racial bias in reference letter writing: <u>https://eswnonline.org/guide-to-avoid-racial-bias-in-reference-letter-writing/</u>

# **References:**

1. Akos, P. & Kretchmar, J. Gender and Ethnic bias in Letters of Recommendation: Considerations for School Counselors. Professional School Counseling. (2016). 2. Dutt, K., et al. Gender differences in recommendation letters for postdoctoral fellowships in geoscience. Nature Geoscience. (2016). 3. Filippou, P., et al. The Presence of Gender Bias in Letters of Recommendations Written for Urology Applicants. Urology. (2019). 4. Grimm, L., et al. Gender and Racial Bias in Radiology Residency Letters of Recommendation. Journal of the American College of Radiology. (2020). 5. Houser, G. & Lemmons, K. Implicit bias in letters of recommendation for an undergraduate research internship. Journal of Further and Higher Education. (2018). 6. Madera, J. et al. Gender and letters of recommendation for academia: agentic and communal differences. Journal of Applied Psychology. (2009). 7. Schmader, T. et al. A Linguistic Comparison of Letters of Recommendation for Male and Female Chemistry and Biochemistry Job Applicants. Sex Roles. (2007). 8. Trix, F. & Psenka, C. Exploring the color of glass: Letters of recommendation for female and male medical faculty. Discourse & Society. (2003).

9. Witteman, H. et al. Are gender gaps due to evaluations of the applicant or the science? A natural experiment at a national funding agency. The Lancet. (2019).

# Instructions on submitting letters of reference

Access the website link included in your email notification. This page will be displayed:

| Applicant      | Joe Test                   | Program :      | Emerging Scholar Awards - 2021 |                        |          |                   |
|----------------|----------------------------|----------------|--------------------------------|------------------------|----------|-------------------|
| Application :  | Emerging Scholar Awards te | st application |                                |                        |          | Show Documents    |
| Reference Le   | tters                      |                |                                |                        |          |                   |
| Save           | 3                          |                |                                |                        |          | E Show Tree       |
| 45. *Reference | e letter                   |                |                                |                        |          | Show Instructions |
| Attachme       | nt Title 2                 |                | File Name                      |                        | View Del | *                 |
| Joe_Smit       | h_Jane_Doe_reference       |                | Choose File                    | Joe_Smith_Jference.pdf | ×        |                   |

1. Click **Choose File** to upload your letter.

2. In the **Attachment Title** field, provide a title for the letter you are uploading. Use the following naming convention: applicant-name\_your-name\_reference e.g. *joe-smith\_jane-doe\_reference* 

3. Click the **Save** button

<u>Best practice tip:</u> Check that your letter has been uploaded. To confirm that your letter has been successfully uploaded, click the paperclip:

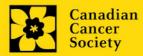

| 45 | 5. *Reference letter         |                            |          | Show Instructions |
|----|------------------------------|----------------------------|----------|-------------------|
|    | Attachment Title             | File Name                  | View Del | *                 |
|    | Joe_Smith_Jane_Doe_reference | Choose File No file chosen |          |                   |

<u>Troubleshooting tip:</u> URL does not work.

If the website address included in your email is not taking you to the page shown in the illustration above, this may be due to the URL being broken into two lines in your email display. Ensure that you are copying the complete website link into your browser.

If you have any questions regarding this process, please contact <u>research@cancer.ca</u>.

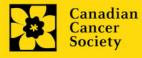